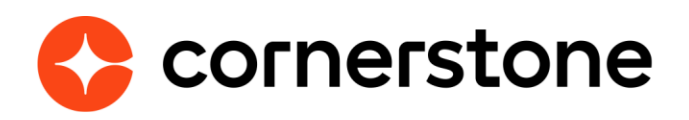

# **CSX - Multi-Factor Authentication (MFA) Implementation Guide**

July 2024

**Cornerstone CSX**

# **Version history**

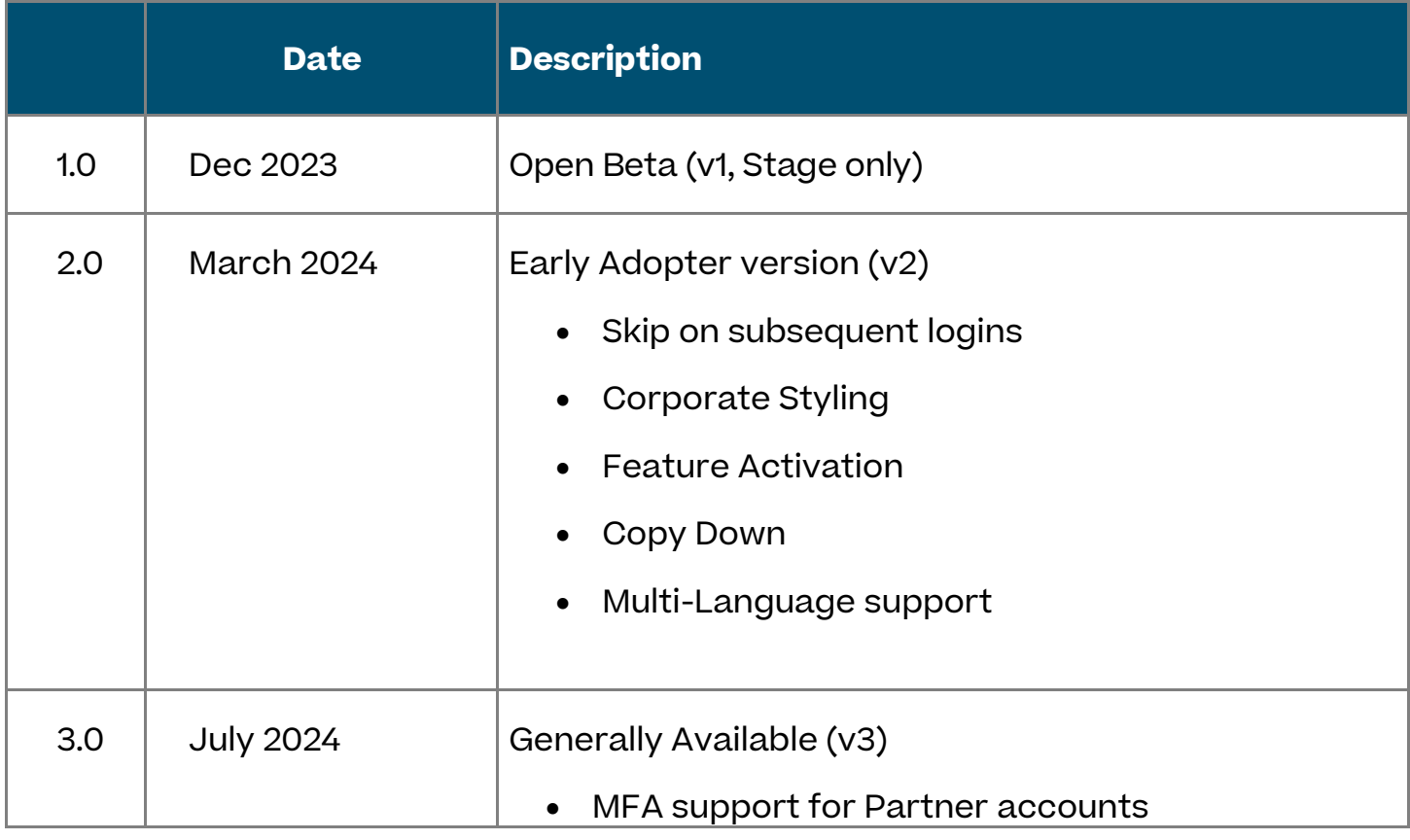

# <span id="page-2-0"></span>**Table of contents**

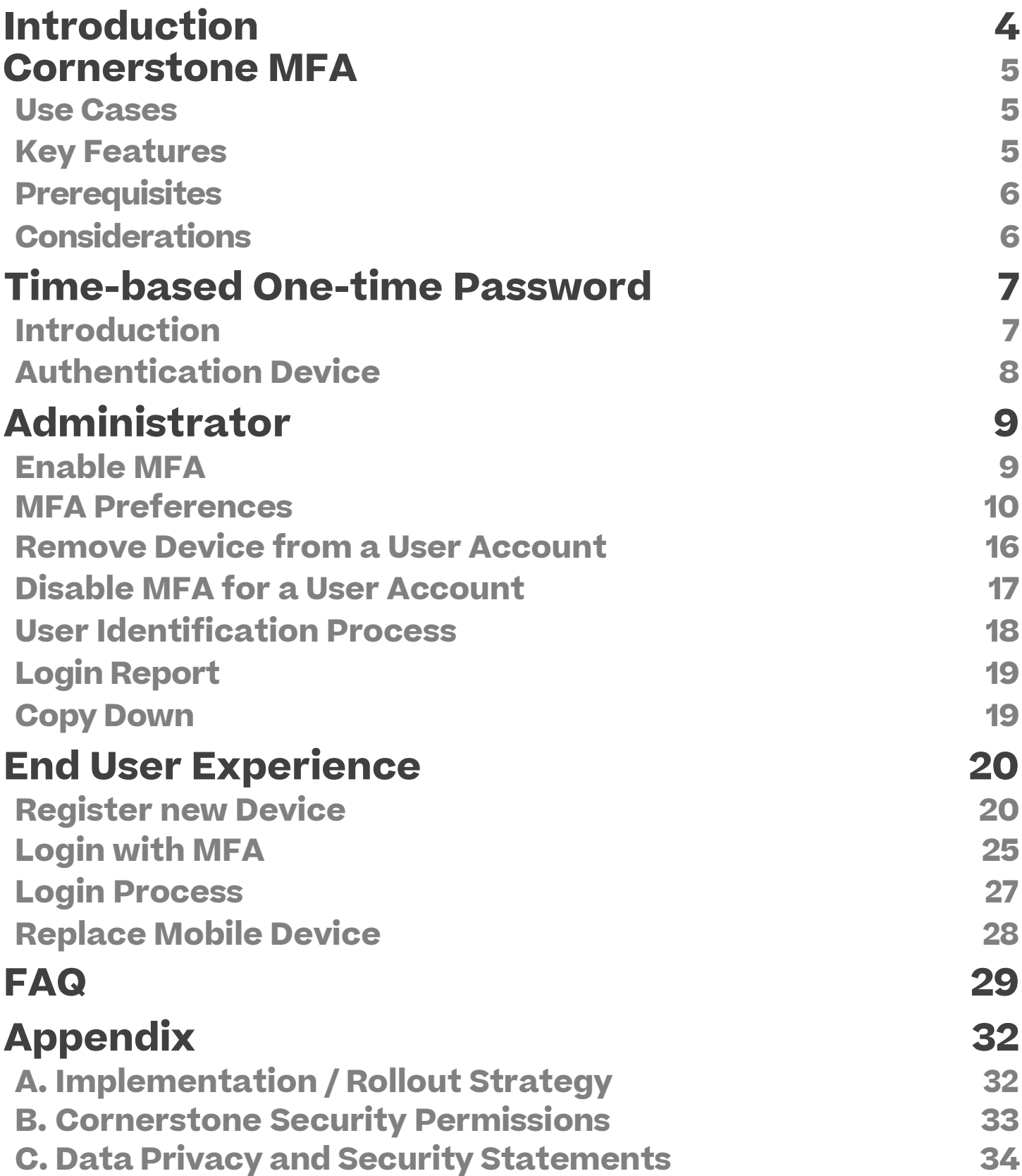

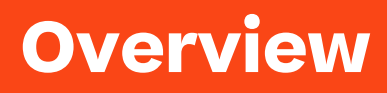

# <span id="page-3-0"></span>**Introduction**

Multi-Factor Authentication (MFA) is a security mechanism that adds an extra layer of protection to online accounts and services.

It is designed to enhance the security of user accounts by requiring the user to provide two different forms of authentication before they can access their account.

The goal of MFA is to prevent unauthorized access even if an attacker obtains the user's password. Even if a malicious actor obtains your password, they will still need the second authentication factor to gain access.

# **Categories**

Multi-factor authentication typically falls into these categories:

#### 1. **Something You Know**

This is usually a password or PIN that the user knows. It is the traditional form of authentication with which most people are familiar.

#### 2. **Something You Have**

This involves a physical device or object that only the legitimate user possesses. For example, this could be a smartphone.

#### 3. **Something You Are**

This refers to biometric authentication methods, such as fingerprint scans or facial recognition.

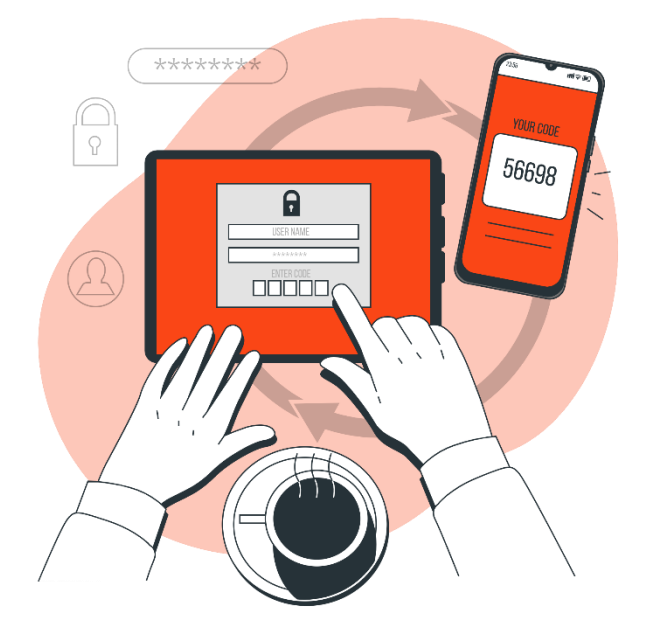

# <span id="page-4-0"></span>**Cornerstone MFA**

Cornerstone MFA provides a standard, built-in, smart, and secure two-factor authentication solution to build stronger authentication into the Cornerstone CSX standard login process.

### **Use Cases**

Today, if a client is not integrated with Single Sign-On (SSO) providers already supporting MFA or has users not a part of the SSO organization, these users do not have a way to authenticate into the Cornerstone system using multi-factor authentication.

Examples:

- External users like vendors/partners
- Part-time employees
- Users in a special Location
- Users in a special Division
- New employees via acquisition

## **Key Features**

The Cornerstone MFA solution is characterized by the following features:

- Standard, built-in solution
- No dependency on any third-party provider
- Using open and secure industry standards
- Using something you have (company phone, BYOD)
- Enable MFA for all users or only for a subset of users (by Location/Division OU, individual users)
- Easy to enable, implement, and rollout
- No impact on any existing SSO integrations; can run in parallel

# **Prerequisites**

Users who are required to log in with MFA need to use a mobile device (e.g., smartphone) with a virtual authenticator app (TOTP app) that supports the time-based one-time password (TOTP) algorithm (RFC 6238). Examples: Google Authenticator, Microsoft Authenticator, Okta Verify, and many others available in app stores.

# **Considerations**

### **Out of Scope**

The following features are not supported by the Cornerstone MFA solution:

- Email or SMS/text-message authentication
- Recruiting: External Candidates login
- Mobile app (comes with its own *device registration* process)
- Extended Enterprise (EXE): Self-registration process where a new account will be created and logged in to the portal immediately. Note: The MFA process will initiate on subsequent logins.
- [E-Signature,](https://help.csod.com/help/csod_0/Content/Preferences/Learning_Preferences/Training_Completion_Signature_Preferences_by_Division.htm) e.g., for training completion, where the user is required to re-enter their username and password to apply the electronic signature

# **Time-based One-time Password**

Cornerstone has implemented multi-factor authentication support using **time-based onetime passwords** (TOTP).

# **Introduction**

- The most widely adopted two-step verification method is a time-based one-time passcode (TOTP) generated by a software token.
- TOTP is an Internet Engineering Task Force (IETF) standard, [RFC 6238.](https://datatracker.ietf.org/doc/html/rfc6238)
- It is the most convenient and easiest to implement because it uses hardware the user already owns.

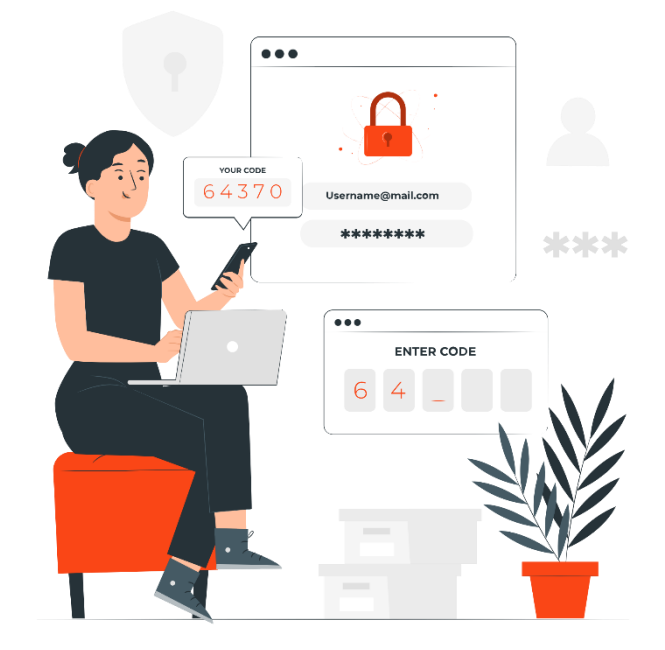

# **Authentication Device**

### **Virtual Authenticator App (TOTP App)**

Virtual authenticator apps implement the time-based one-time password (TOTP) algorithm and support multiple tokens (applications) on a single mobile device.

The virtual authenticator app needs to be installed on the users' authentication mobile device.

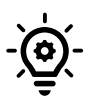

Some popular authenticator apps include Google Authenticator, Microsoft Authenticator, and many others available (free of charge) in app stores.

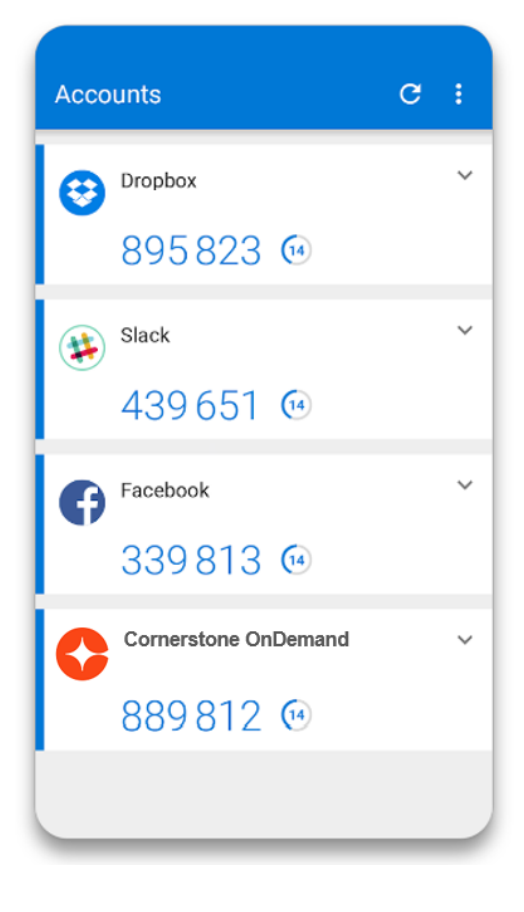

# **Administrator**

# <span id="page-8-0"></span>**Enable Multi-Factor Authentication**

Multi-Factor Authentication (MFA) is disabled

by default and needs to be enabled per portal by a **client-administrator** via **Feature Activation Preferences** (Admin > Tools > Core Functions > Feature Activation Preferences).

**Note:** Enabling MFA for a portal does not mean that the end users must log in with multi-factor authentication immediately.

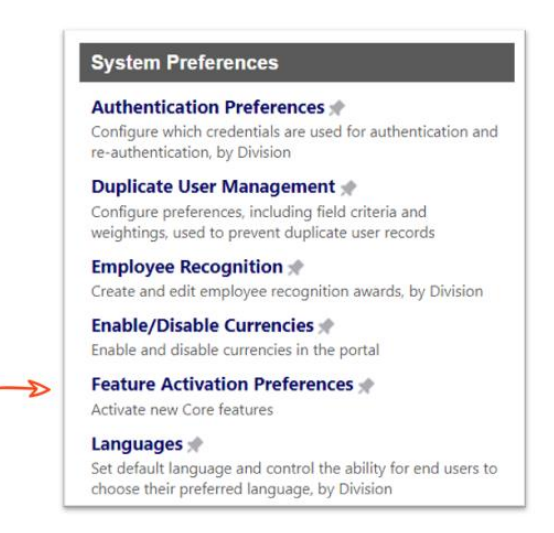

It means that the general functionalities are made available for a **client-administrator** to configure the MFA settings, for example, to identify the users required to log in with MFA.

It is recommended to test multi-factor authentication in either your Pilot or Stage environment before setting it up in Production.

Due to various caching mechanisms, it can take up to **60 minutes** before MFA has been enabled on your portal.

## **Multi-Factor Authentication Preferences**

After multi-factor authentication has been enabled for a portal, an administrator can navigate to the MFA Preferences to configure the multi-factor authentication settings.

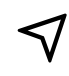

Admin > Tools > Core Functions > Core Preferences > Security Preferences > Multi-Factor Authentication

#### **Security Preferences**

**Access Preferences** Manage Cornerstone and partner access

**Content Security** Enable or disable content security for the portal

IP Whitelist Set and edit IP Whitelist preferences

**Modify CorpSettings** Set and modify corp settings

**Modify SecurityObjects** Set and modify security objects

Multi-Factor Authentication \* Configure multi-factor authentication (MFA) preferences

#### Passwords \*\*

Set and edit password preferences, by Division

### **General Settings**

#### **Help Link**

Customers can configure a custom online help page with more specific, company-related help and instructions. Keeping this field empty will open the default Cornerstone online help.

https://help.csod.com/help/csod\_0/OnlineHelp\_CSH.htm

#### **Skip on subsequent logins**

The setting allows users to skip the multi-factor authentication on subsequent logins. The expiration time for Skip Multi-Factor Authentication is **24 hours** by default.

If this setting is set to true, then users will see the Multi-Factor Authentication screen only for the first login attempt. After successfully logging in, the Multi-Factor Authentication screen will be bypassed for one day.

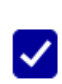

The setting allows skipping the multi-factor authentication on subsequent logins. The expiration time for skipping Multi-Factor Authentication is 1440 minutes (1 day).

### **Organizational Units and Users**

Two sections control how OUs and users are configured to be required to log in with MFA: "**Include**" and "**Exclude**." It is important to note that the second section (Exclude) takes precedence over the first section (Include).

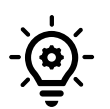

Check out the **User Identification Process** workflow to understand how users are identified as required to log in with MFA.

#### **Include Organizational Units and Users**

This section controls the OUs or users who are required to log in with MFA.

#### **All Users**

Select this option to enable MFA for all users.

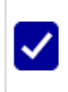

All users are required to login with MFA. If you select this option, it is no longer necessary to configure any individual OUs or users.

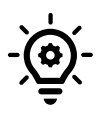

If the **All users** option is selected, is it not possible to add or remove individual OUs and Users; the "Add OUs" and "Add Users" buttons will not be visible anymore.

#### **Individual OUs and Users**

Select OUs or users who are required to log in with MFA. Note that a selected OU always includes all child OUs ("is or below"). A user must belong to one of the selected OUs to be considered.

#### Example: **Organizational Units**

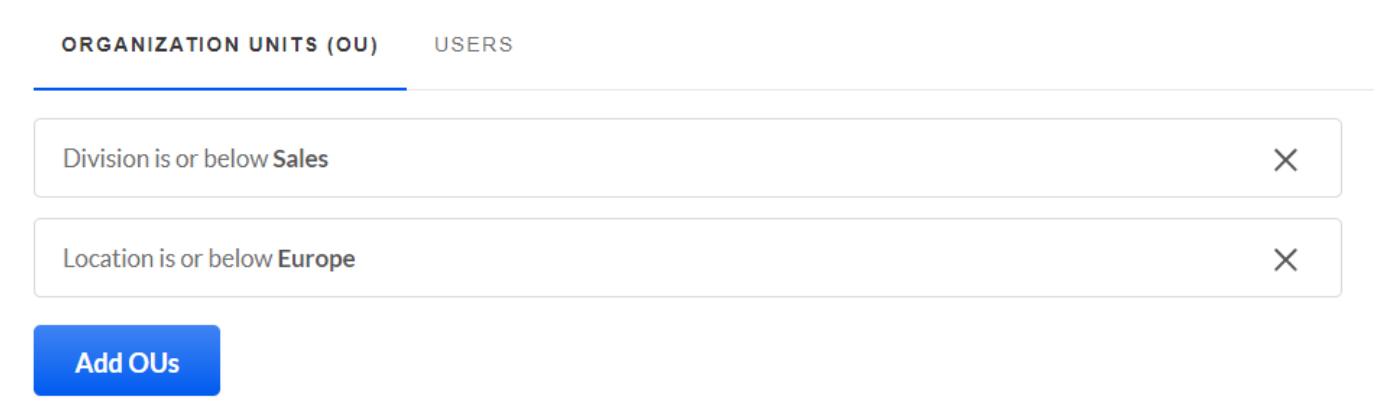

#### Example: **Individual Users**

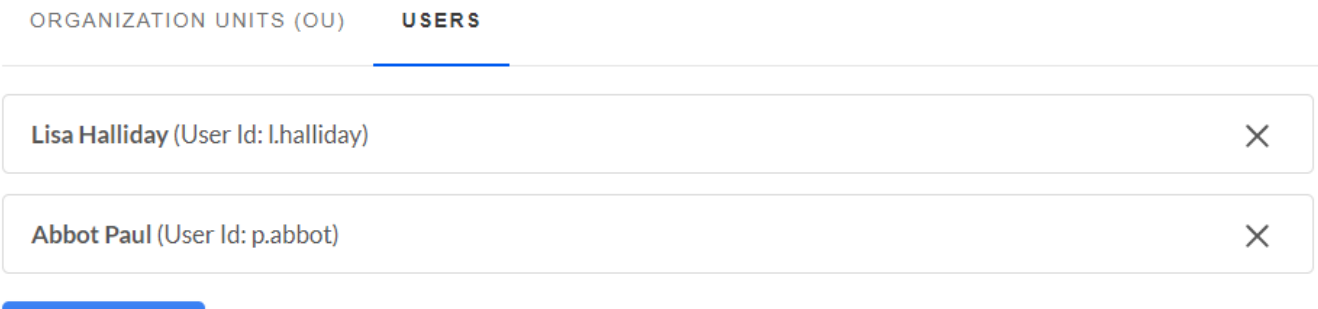

**Add Users** 

#### **Exclude Organizational Units and Users**

Select OUs or users who should be excluded from being required to log in with MFA. The OUs and users listed here have precedence over the first (Include) section, where OUs and users can be added. Note that a selected OU always includes all child OUs ("is or below"). A user must belong to one of the selected OUs to be considered.

#### Example: **Organizational Units**

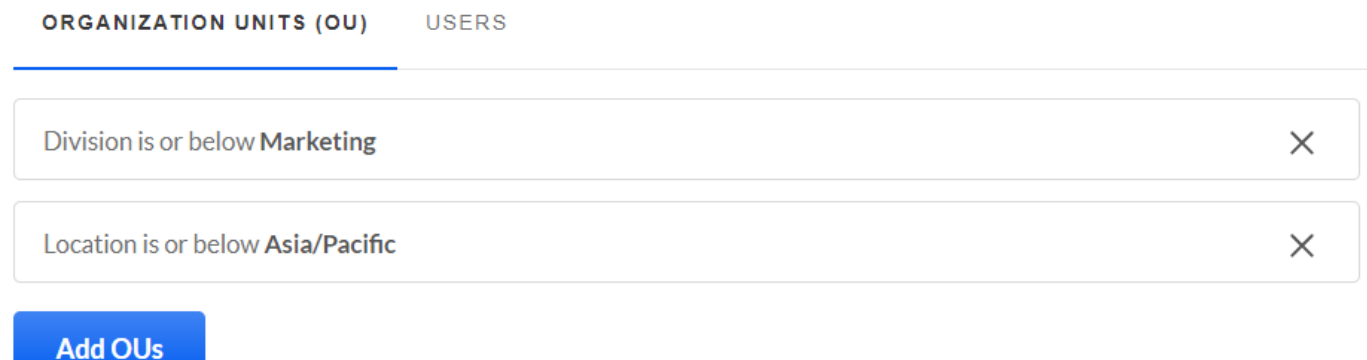

#### Example: **Individual Users**

Adding a user to the "Exclude" list will overwrite all other settings, and the user will no longer be required to log in with MFA. Review the **User Identification Process** to understand the entire workflow.

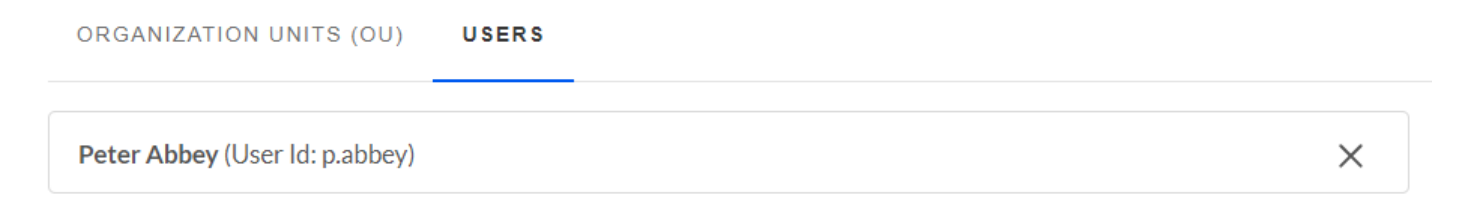

**Add Users** 

### **Additional Information**

To avoid latency while logging in to the system, the maximum number of configurable OUs and Users is limited.

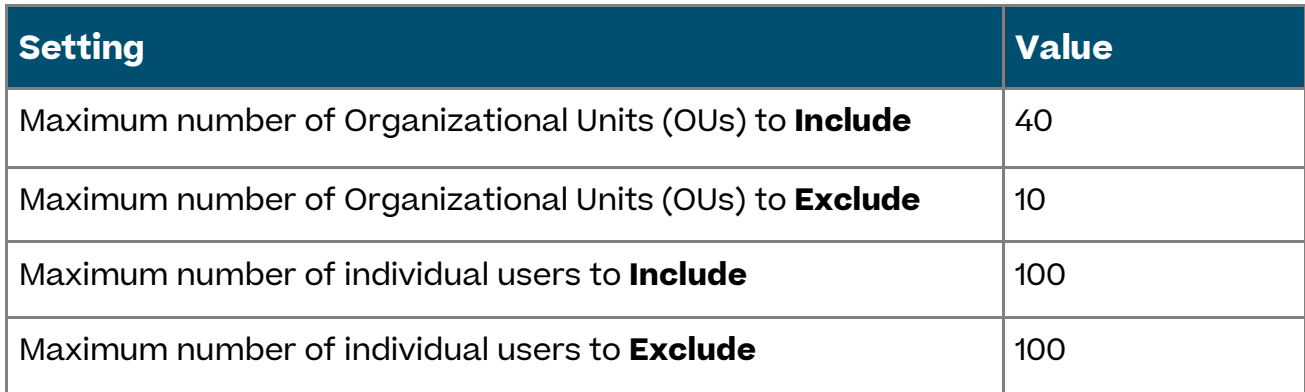

### **Corporate Styling**

The following style elements are inherited from the Custom Login Page (as configured with the [Custom Login Page](https://help.csod.com/help/csod_0/Content/Core_Functions/Custom_Login_Pages/Custom_Login_Pages_-_Manage.htm) tool). If a style or color is not inherited, defaults will be used.

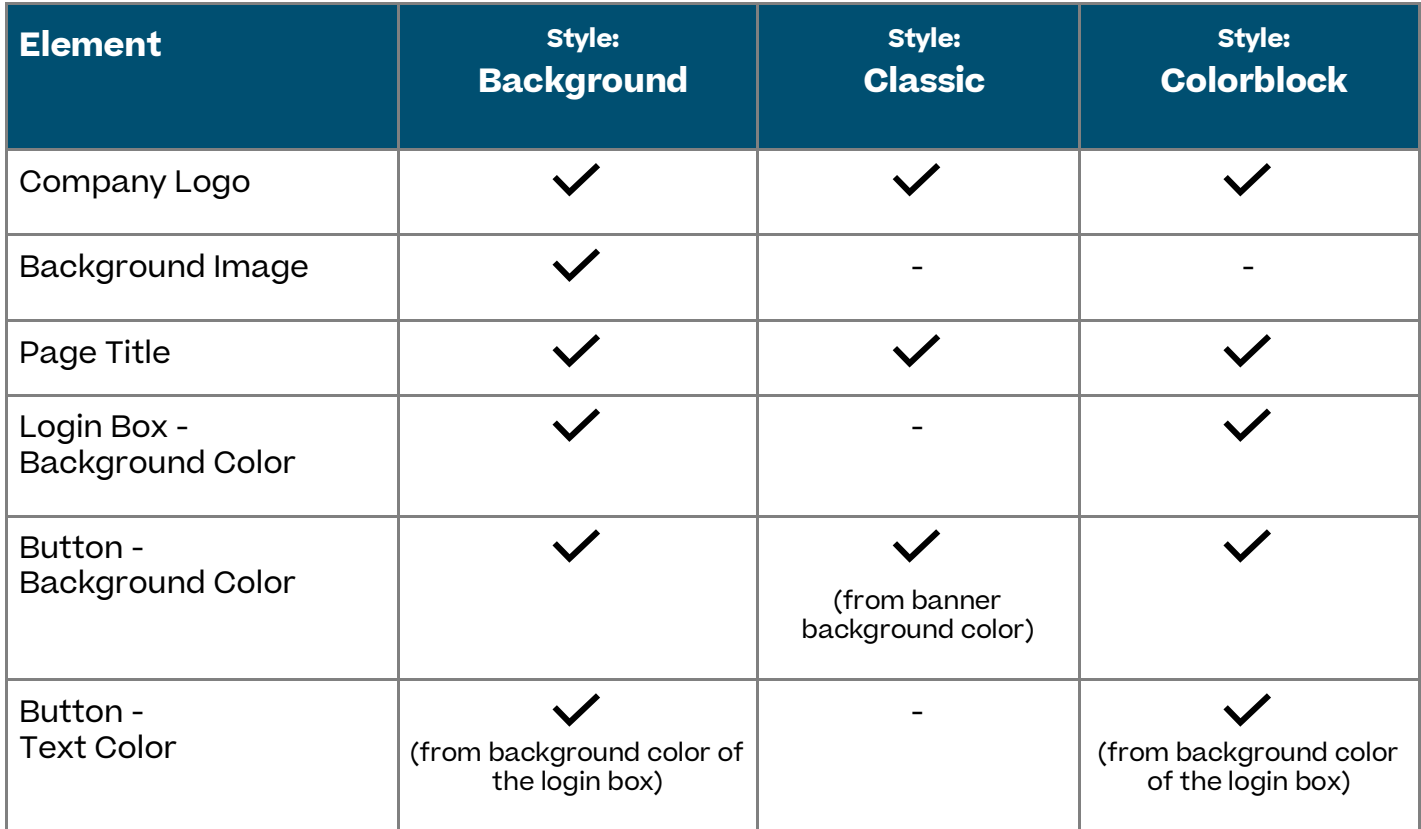

### **Remove Device from a User Account**

Administrators with appropriate permissions can remove an existing mobile device from a User record.

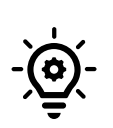

This may be necessary if a user cannot log in anymore because the existing registered mobile device is broken or unavailable. After the administrator removes the mobile device, the user can register a new mobile device as part of the (initial) login process.

### **User Record**

Search for the **User record** and click the drop-down in the **Options** column, then select **MFA**.

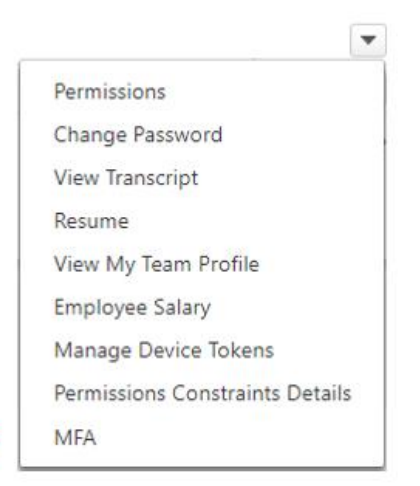

#### Example:

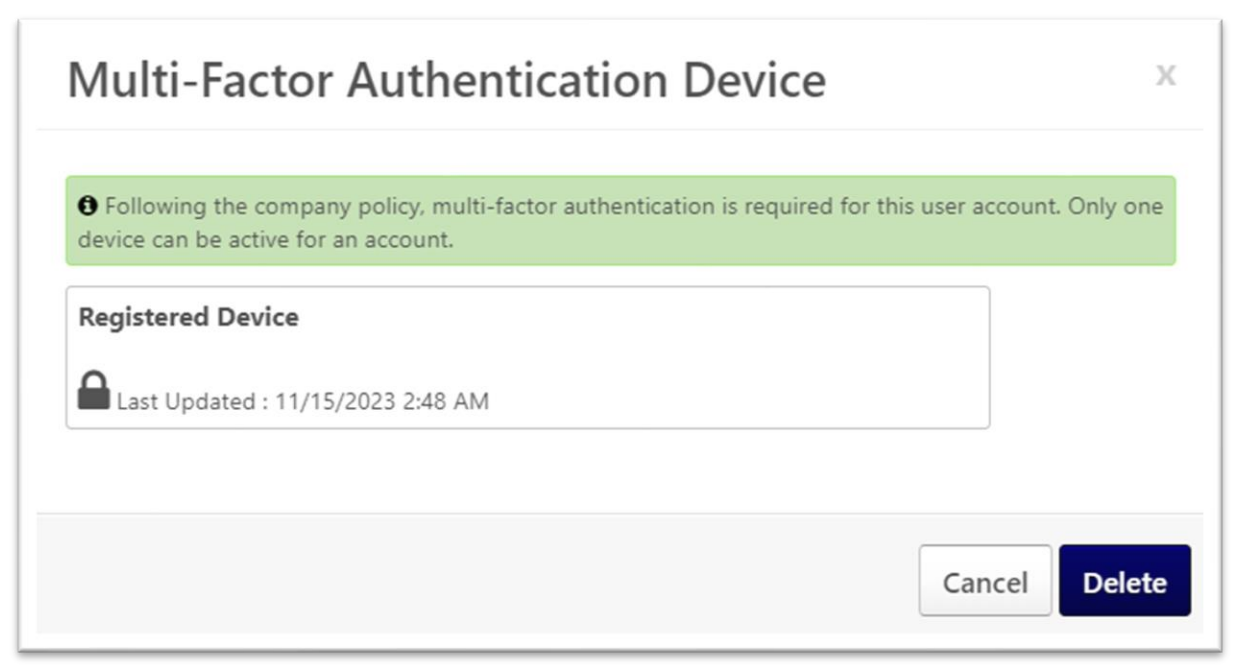

#### **Partner Account**

MFA devices for partner accounts can be managed via the Partner Access Administration tool.

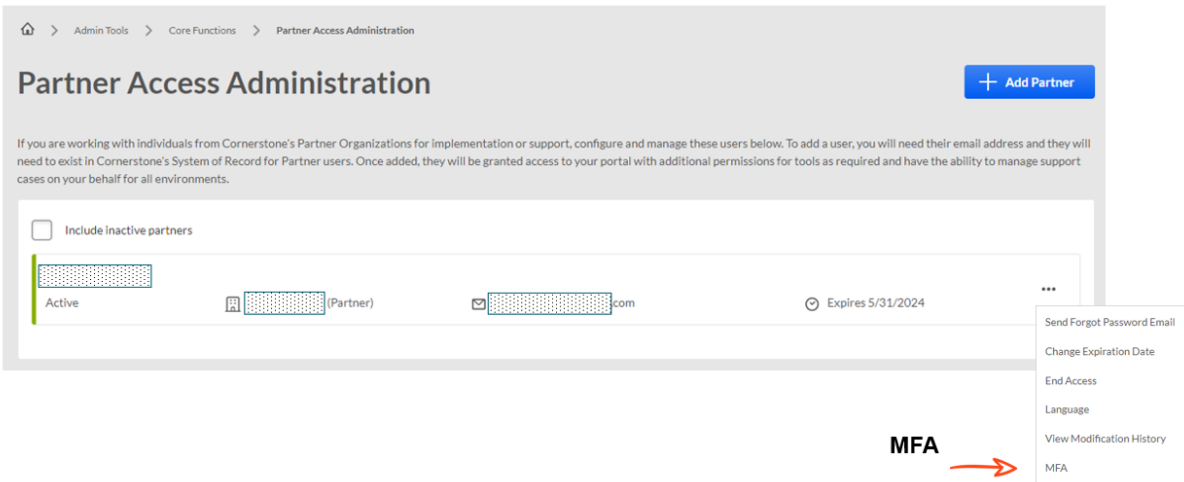

### **Disable MFA for a User Account**

Administrators with appropriate permissions can disable MFA for a specific User record. This can be helpful, for example, to allow a user to log in for a short time without MFA and re-register their device.

To disable MFA for a specific user, an MFA administrator can open the **MFA Preferences**, go to the section **Exclude Organizational Units and Users**, and add the user to the list of **Users**.

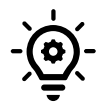

To add a user to the "Exclude" Users list, the user cannot be in the "Include" list at the same time.

#### 2.2. Exclude Organizational Units and Users

Select OUs or users who should be excluded from being required to login with MFA. The OUs and users listed here have precedence over the first section, where OUs and users can be added. Note that a selected OU does always include all child OUs. A user needs to belong to one of the selected OUs to be considered. Please check out the Online help for more information and examples.

Max. number of OUs: 10 Max. number of Users: 100 ORGANIZATION UNITS (OU) **USERS** Paul Abbot (User Id: paul.abbot)  $\times$ 

# **User Identification Process**

The Cornerstone MFA solution uses the following process to identify which users need to log in with MFA:

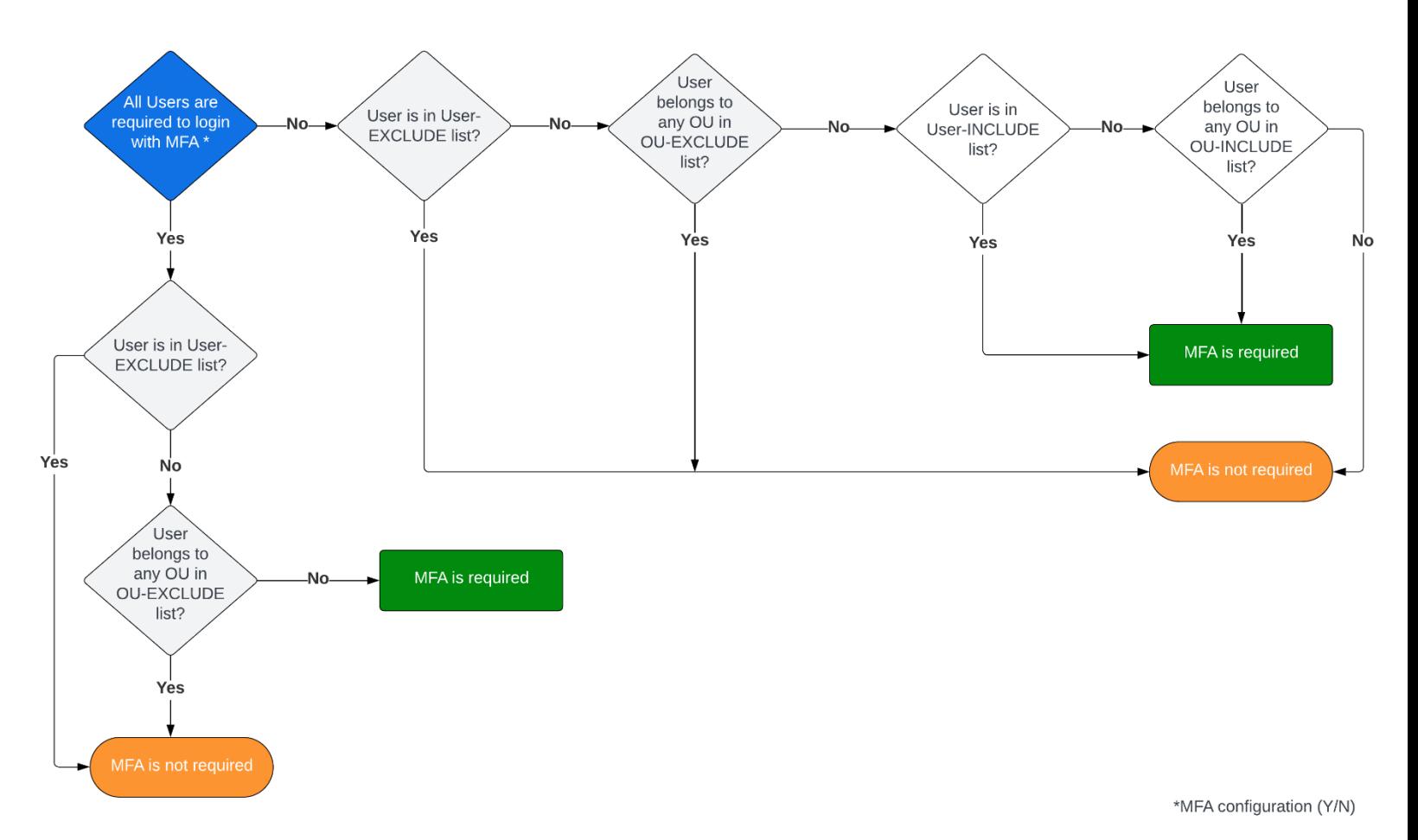

# **Login Report**

The Login Report enables organizations to report on which users have logged in to the portal using multi-factor authentication (MFA) and when. Organizations may need to provide this information to auditors.

Select **MFA** as a **Login Method** (filter) to process the report.

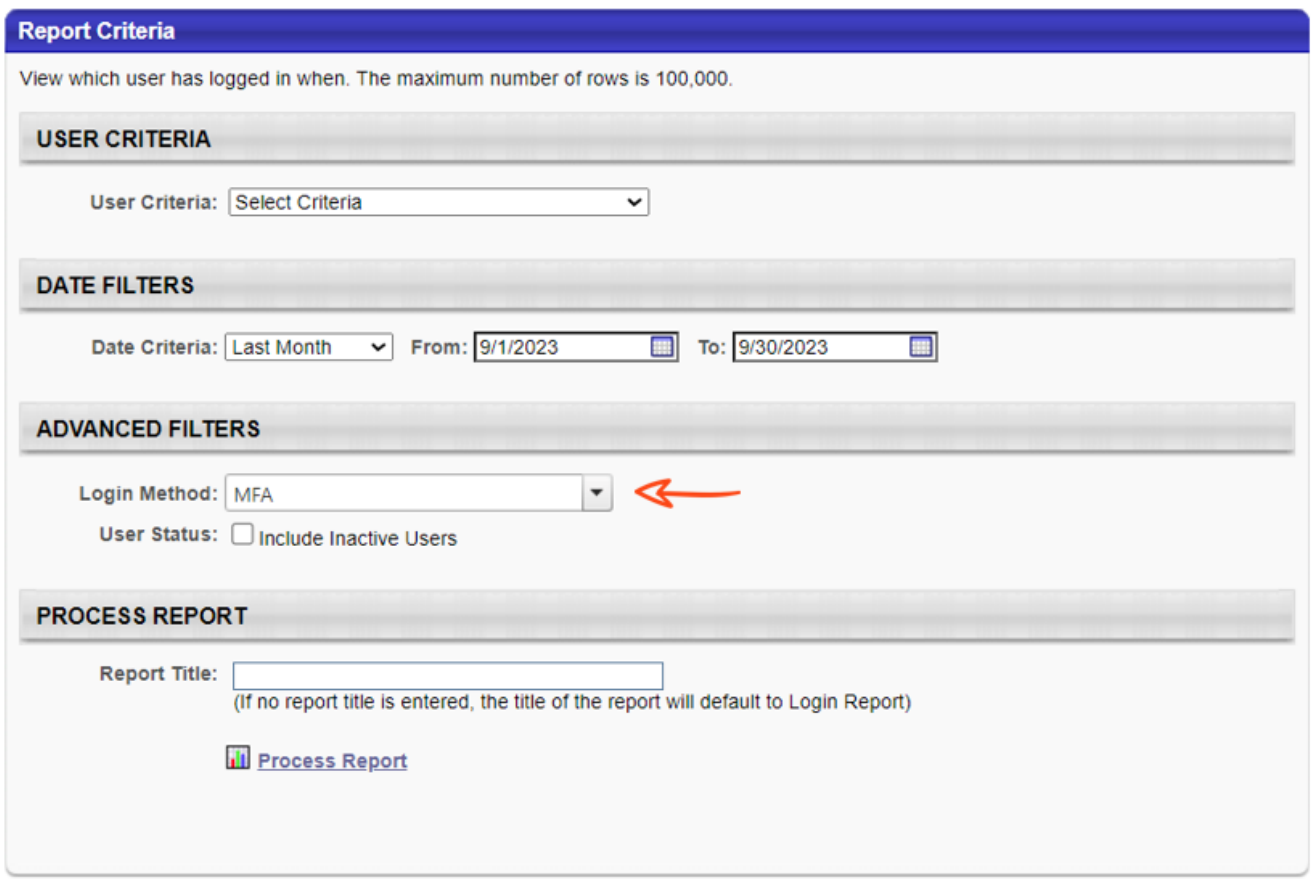

## **Copy-Down**

The copy down process (from Production to Pilot/Stage) will copy the MFA configuration, but not the individual mobile device registrations. End users who are required to log in with MFA are required to register a new mobile device while they log in to the Stage/Pilot portal for the first time.

# **End User Experience**

### <span id="page-19-0"></span>**General**

If a user is required to log in with MFA, they need to have a mobile device (e.g., smartphone) with a TOTP-compatible virtual authenticator app installed to log in.

### **Register New Device**

Users can register a new mobile device in two different ways, in **My Account** or during the (first-time) **Login Process** (after MFA has been enabled for a user account).

#### 1. **My Account**

This option is available to all users logged in to an MFA-enabled portal.

#### 2. **Login Process**

This option is available and mandatory to all users who are required to log in with MFA but have not yet registered a device.

#### **My Account**

In **My Account**, users can register a new device or replace or delete an existing device.

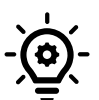

In an MFA-enabled portal, **any user** can manage an MFA device, even if the user is not yet required to log in with MFA.

**Screenshot:** No device registered yet, with an option to add a new device.

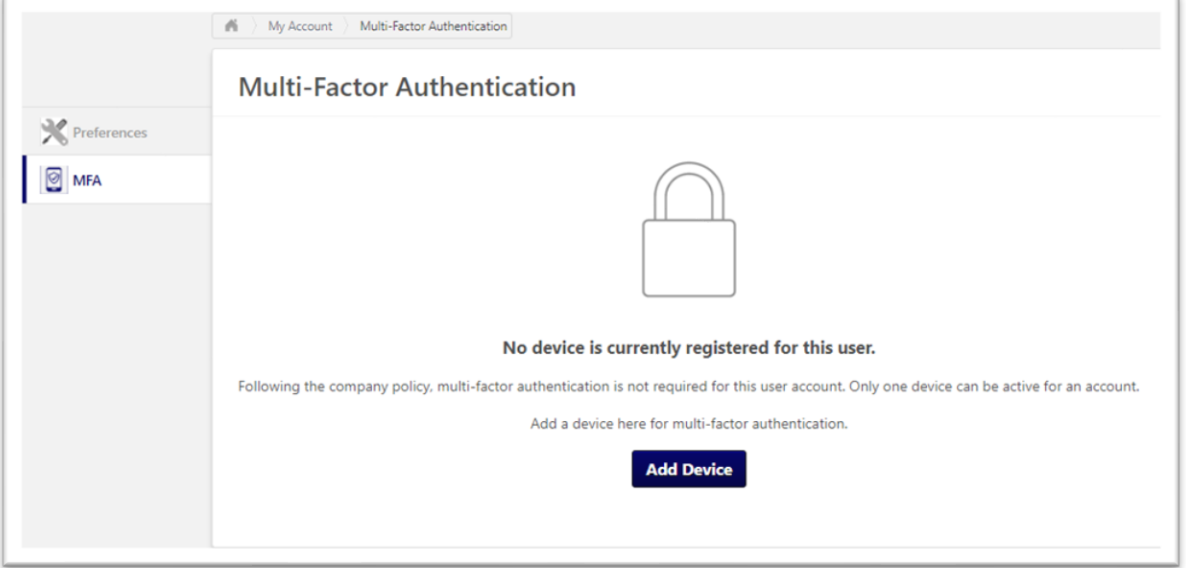

**Screenshot:** Registered Device, with the option to delete or replace the device.

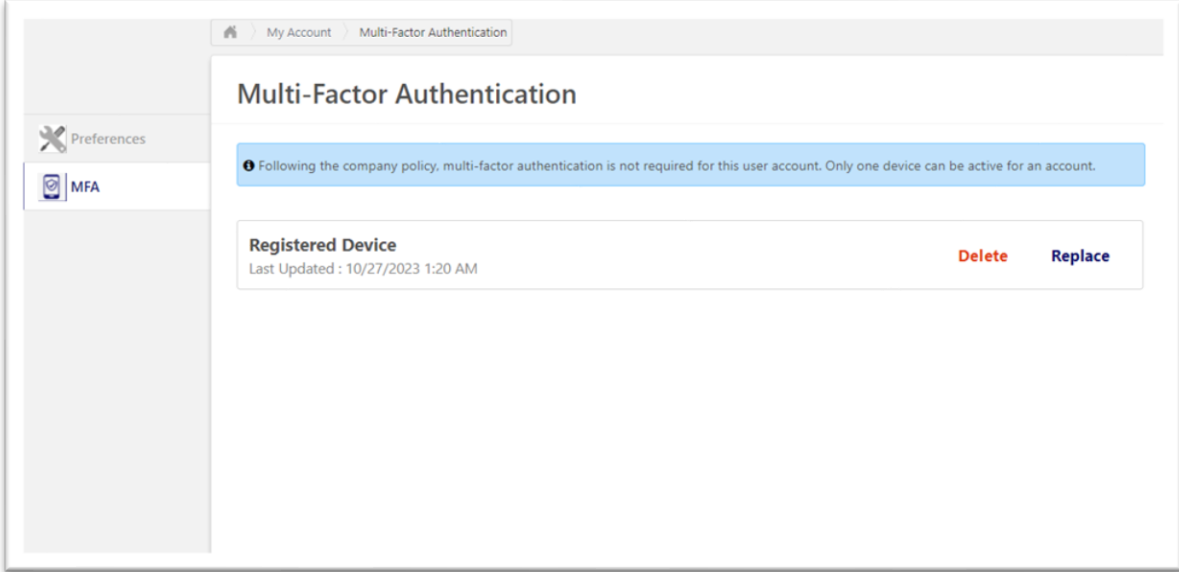

### **Login Process**

The option to register a new MFA device as part of the login process is available and mandatory for all users who are required to log in with MFA but who have not yet registered a device.

If the following conditions are met, an MFA device must be registered as part of the (first-time) login process:

- 1. MFA has been activated for a user by the CSX administrator; for example, the user belongs to a given Location or Division OU or was added manually.
- 2. The user has no MFA device registered yet.

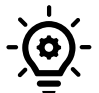

Check out the **Login Process Overview** to understand the entire workflow for an end user.

### **Register new Device with QR Code**

Using the QR code is the most convenient way to set up a new device and use multi-factor authentication.

#### **Steps to set up a device with a QR Code:**

- 1. On your smartphone, open the TOTP app you have installed.
- 2. In the TOTP app, look for an option to add an account or scan the QR code. The QR code contains the information needed to set up your TOTP app.
- 3. Use your smartphone's camera to scan the QR code displayed on your computer screen. The app will automatically recognize the code and add the account.
- 4. After adding the account to your TOTP app, the app will generate a one-time code. Enter this code into the Cornerstone MFA page to verify the setup. This step confirms that the TOTP setup is working correctly.
- 5. Once verified, your MFA device is active. Now, each time you log in to your account, you must open your TOTP app to generate the current temporary code to complete the login process.

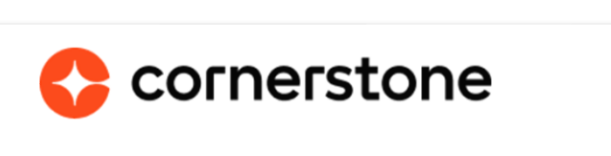

#### **Multi-Factor Authentication**

Multi-factor authentication has been enabled for your account. Please, open your company's authentication app to scan a QR code.

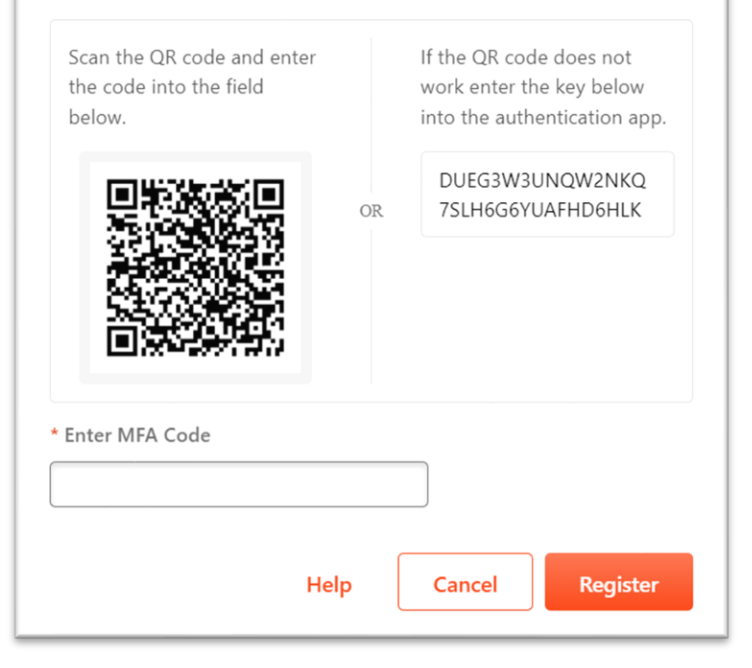

### **Register new Device with Secret Unique Key**

Using a secret unique key is an optional way to set up and use multi-factor authentication.

#### **Steps to Register a TOTP Device with a Secret Unique Key:**

- 1. On your smartphone, open the TOTP app you have installed.
- 2. In the TOTP app, look for an option to "Add Account" or "Manual Entry."
- 3. Enter a name or label for the account.
- 4. Enter the secret key from the Cornerstone MFA page, for example: Q5DADUPKCKOPK6JVJQOZMIVZ7FXHUAYE
- 5. The app will recognize the secret code and add the account.
- 6. After adding the account to your TOTP app, the app will generate a one-time code. Enter this code into the Cornerstone MFA page to verify the setup. This step confirms that the TOTP setup is working correctly.

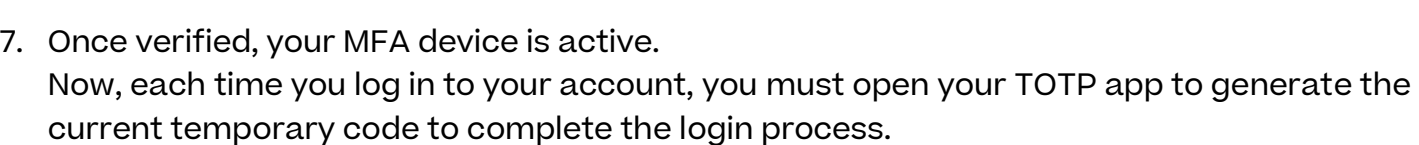

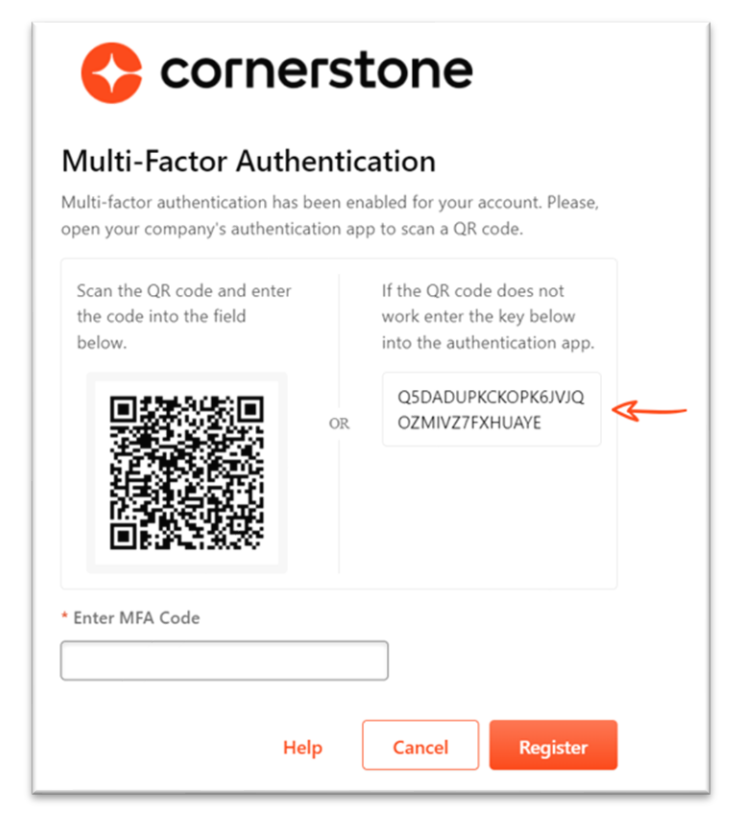

# **Log in with MFA**

Users who must log in with MFA must enter a temporary generated code from their registered mobile device to complete the login process.

**1. Enter Username and Password**

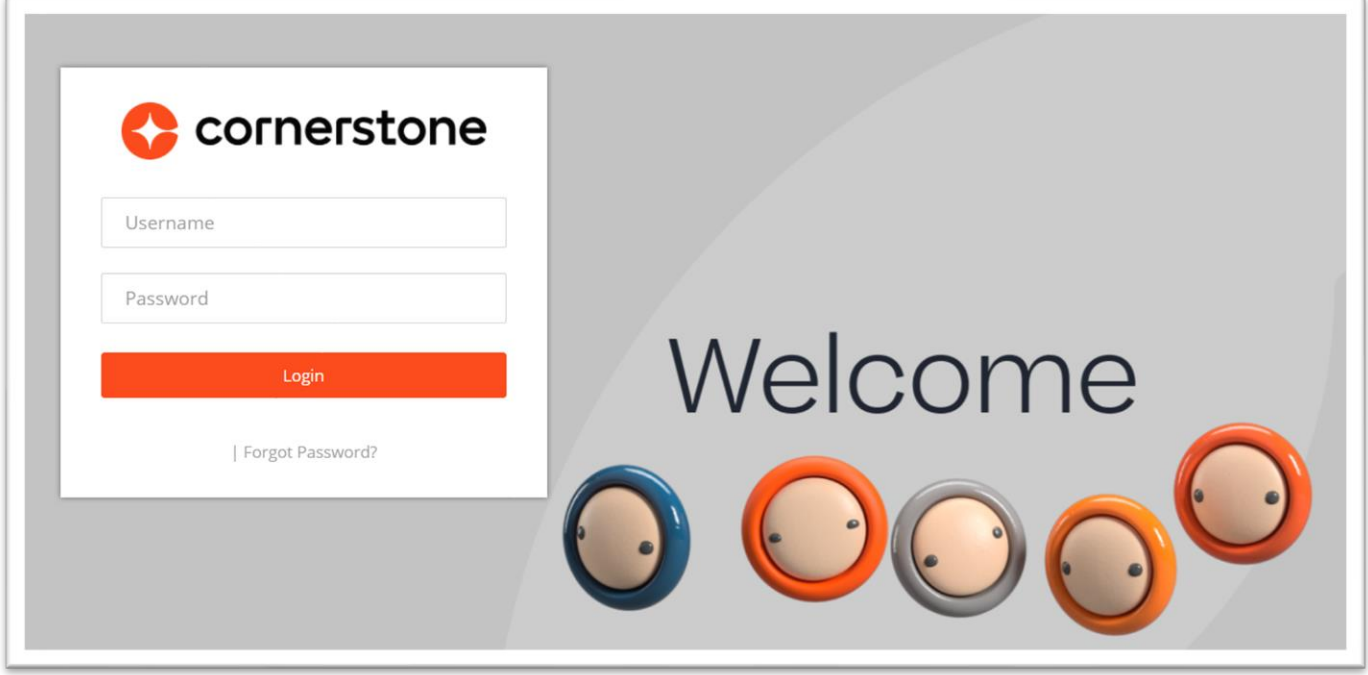

### **2. Enter MFA code**

After the username and password have been successfully verified, the user needs to enter the random and temporary 6-digit number from the registered device (TOTP app) to log in to the Cornerstone portal.

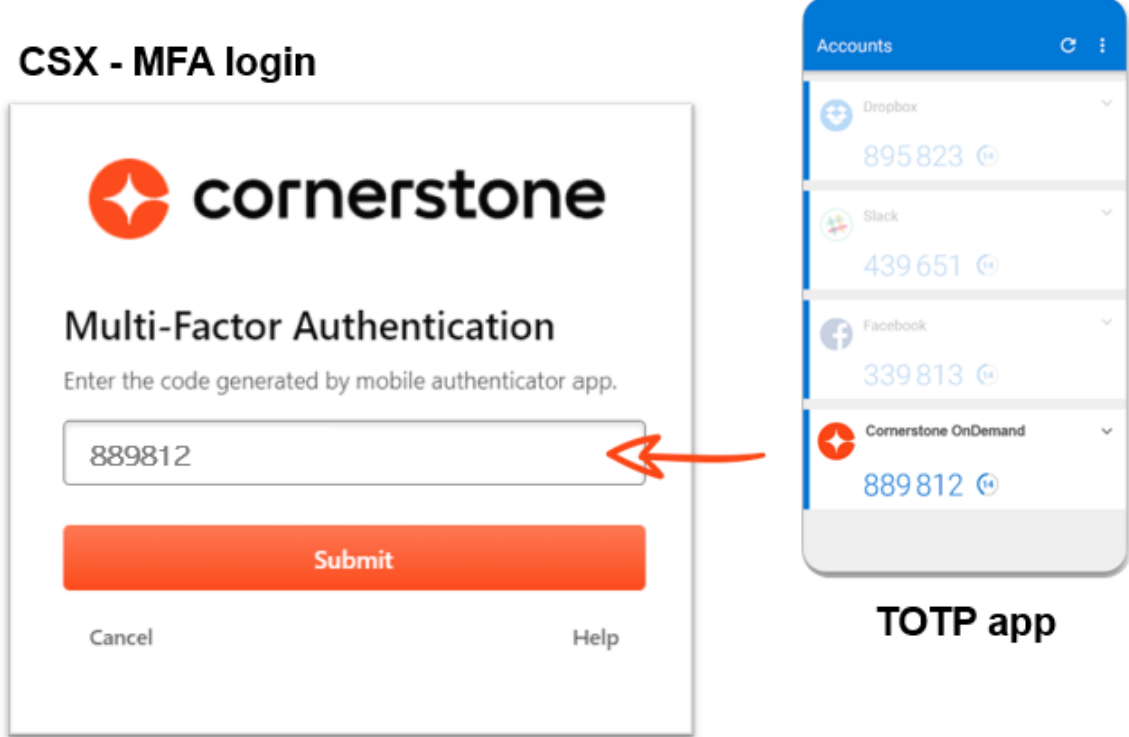

## **Login Process**

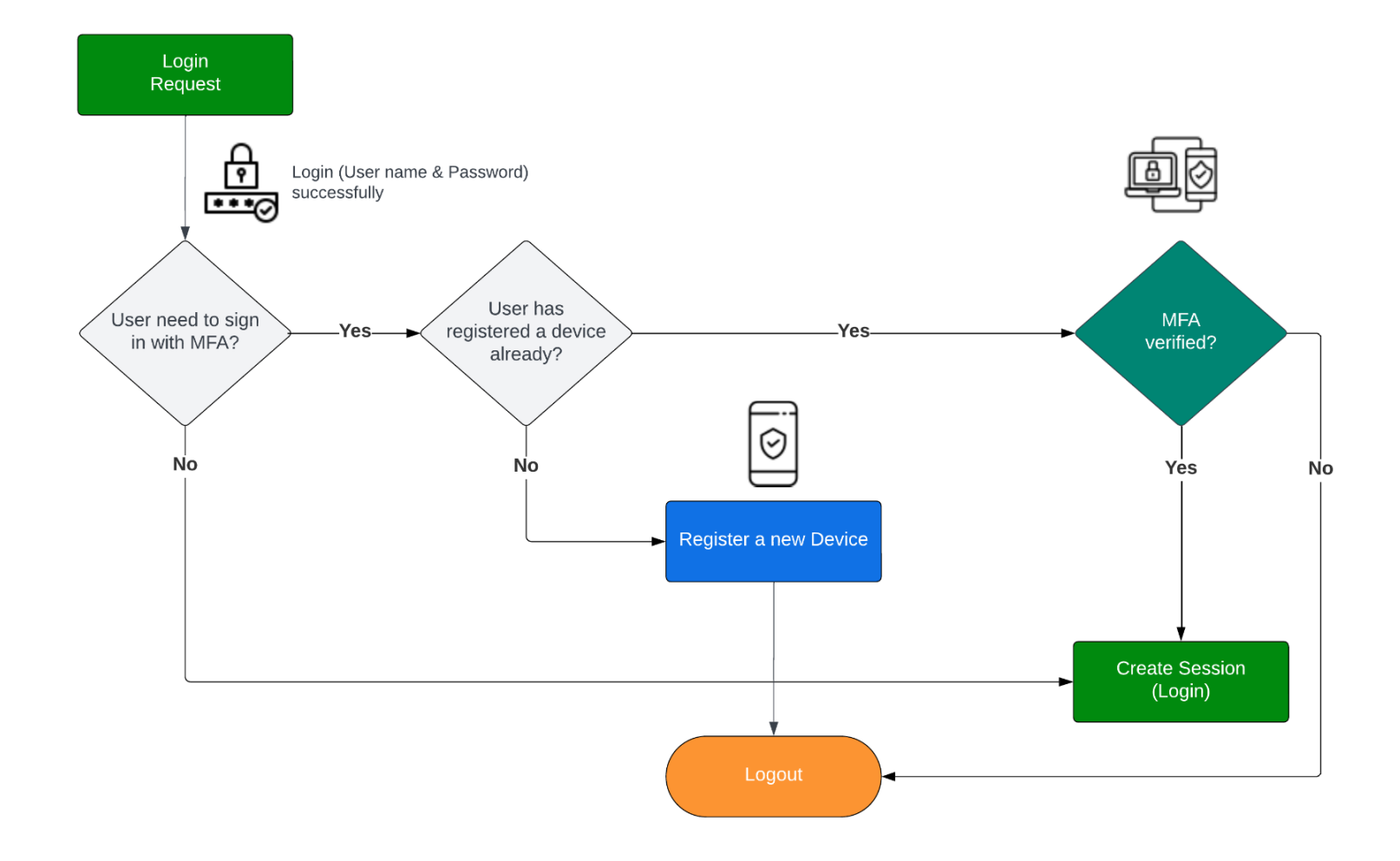

## **Replace Mobile Device**

#### **General**

A mobile device can be replaced in two ways, depending on whether the previous mobile device is still available and working:

- 1. **Mobile device still available and working:** The user logs in with MFA and replaces the device in My Account.
- 2. **Mobile device not available/working anymore:**

The user contacts the CSX administrator (offline process, e.g., via email or internal ticket system) to remove the existing mobile device from the user account. After the administrator has removed the device, the user can register a new mobile device as part of the login process.

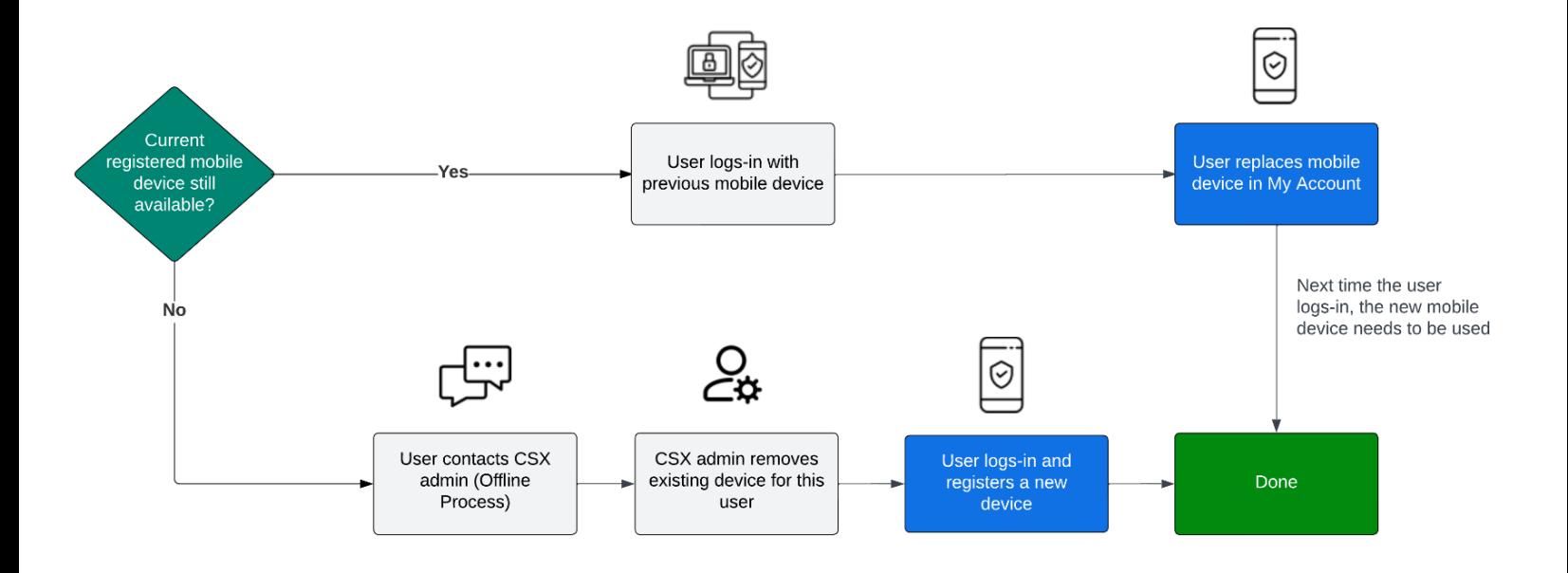

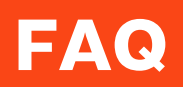

<span id="page-28-0"></span>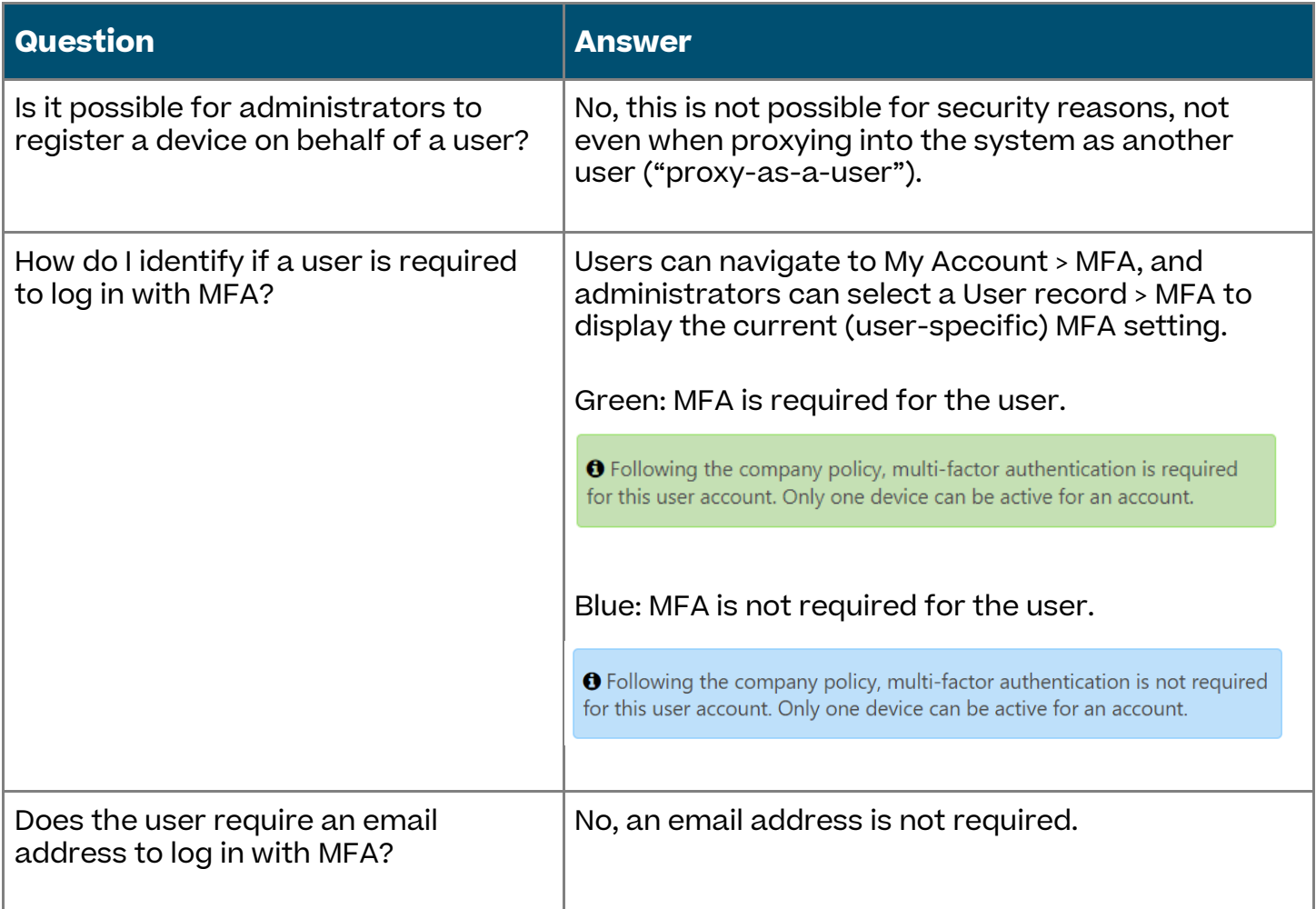

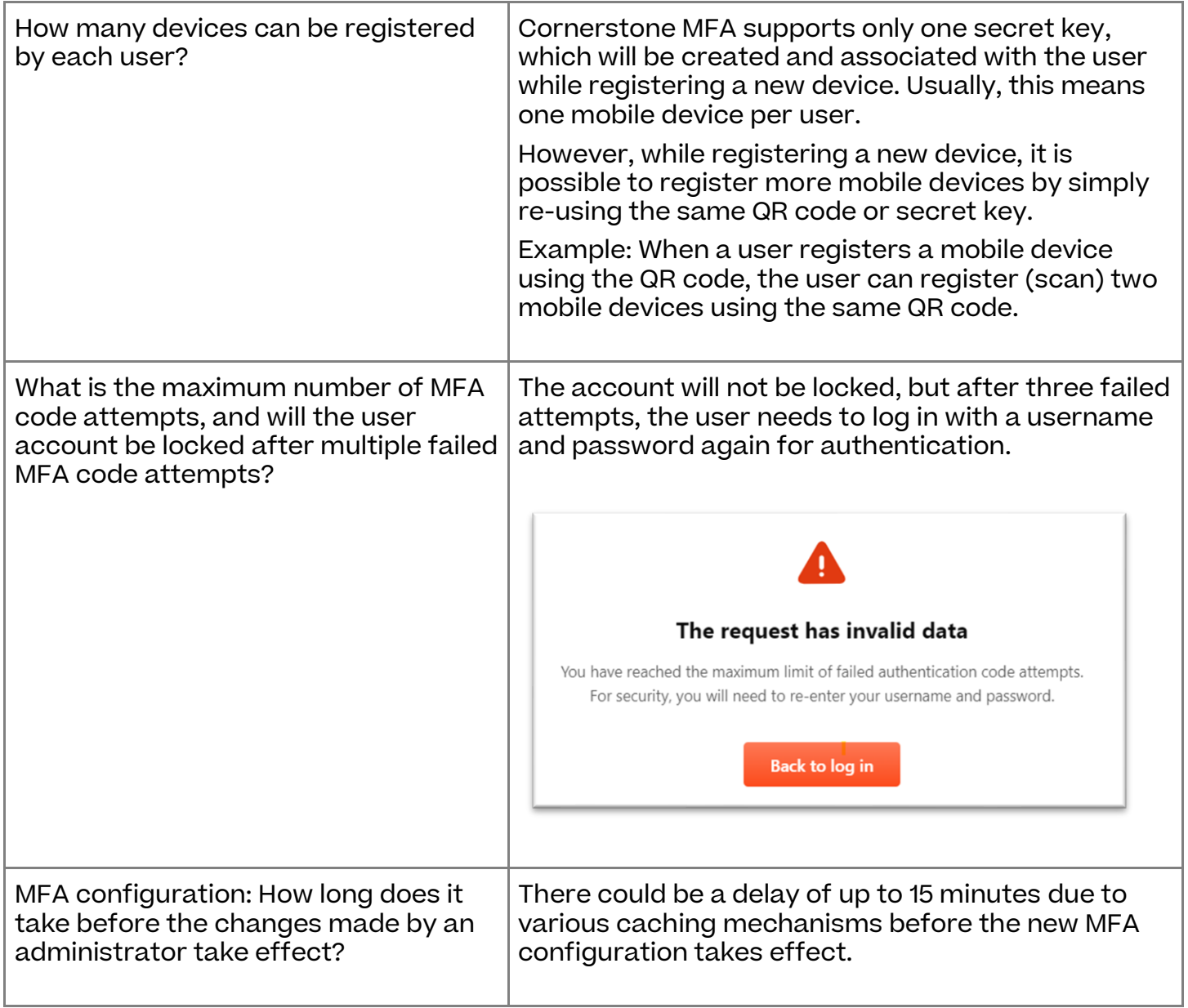

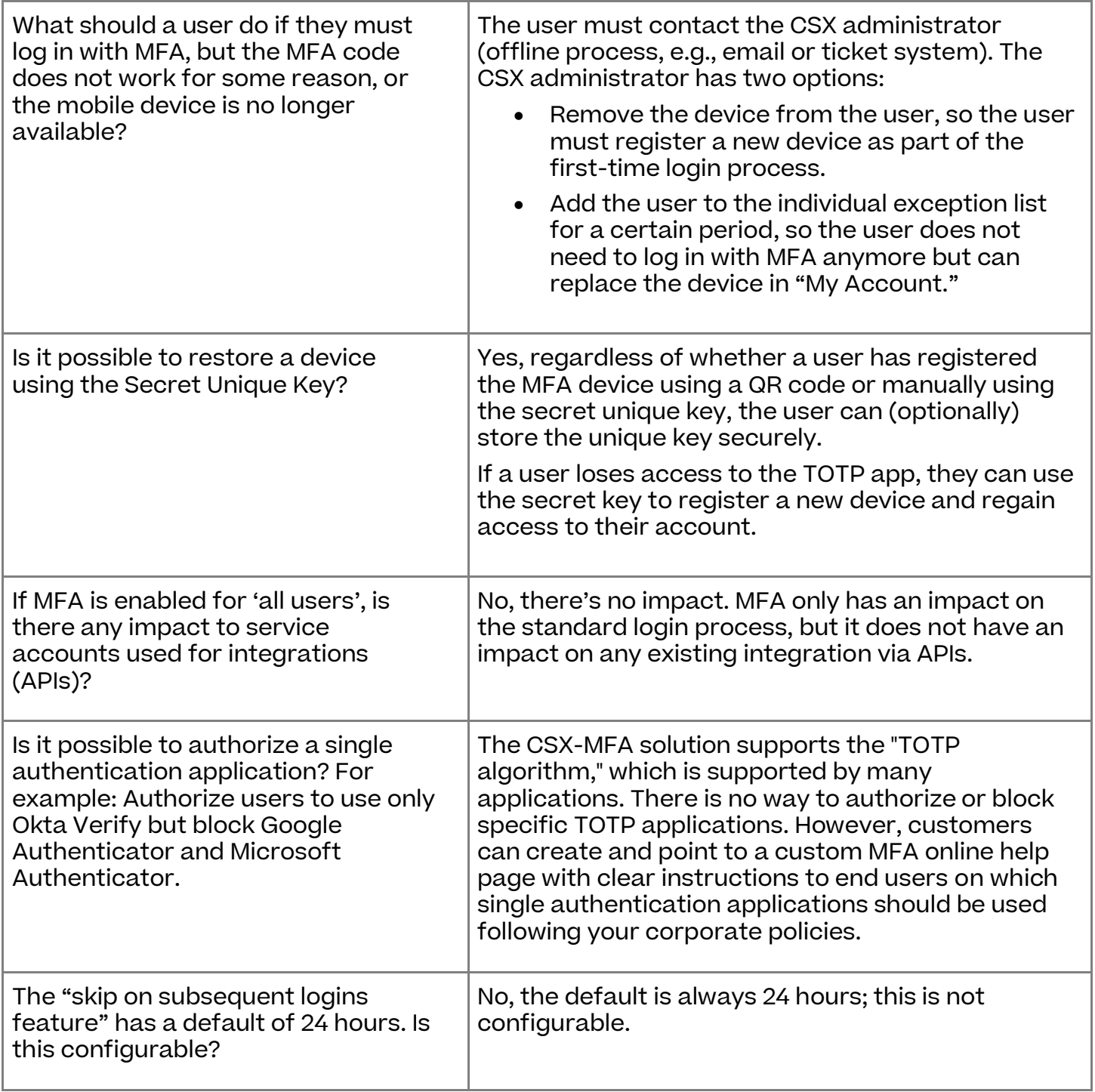

# <span id="page-31-0"></span>**Appendix**

# **A. Implementation / Rollout Strategy**

The Cornerstone MFA solution is easy to activate and can be rolled out within hours. However, your end users may not be familiar with the MFA registration or login process or may need additional support initially. In this case, you may want to consider a soft launch in introducing MFA to your users.

Various options are available for a CSX administrator to enable and roll out MFA.

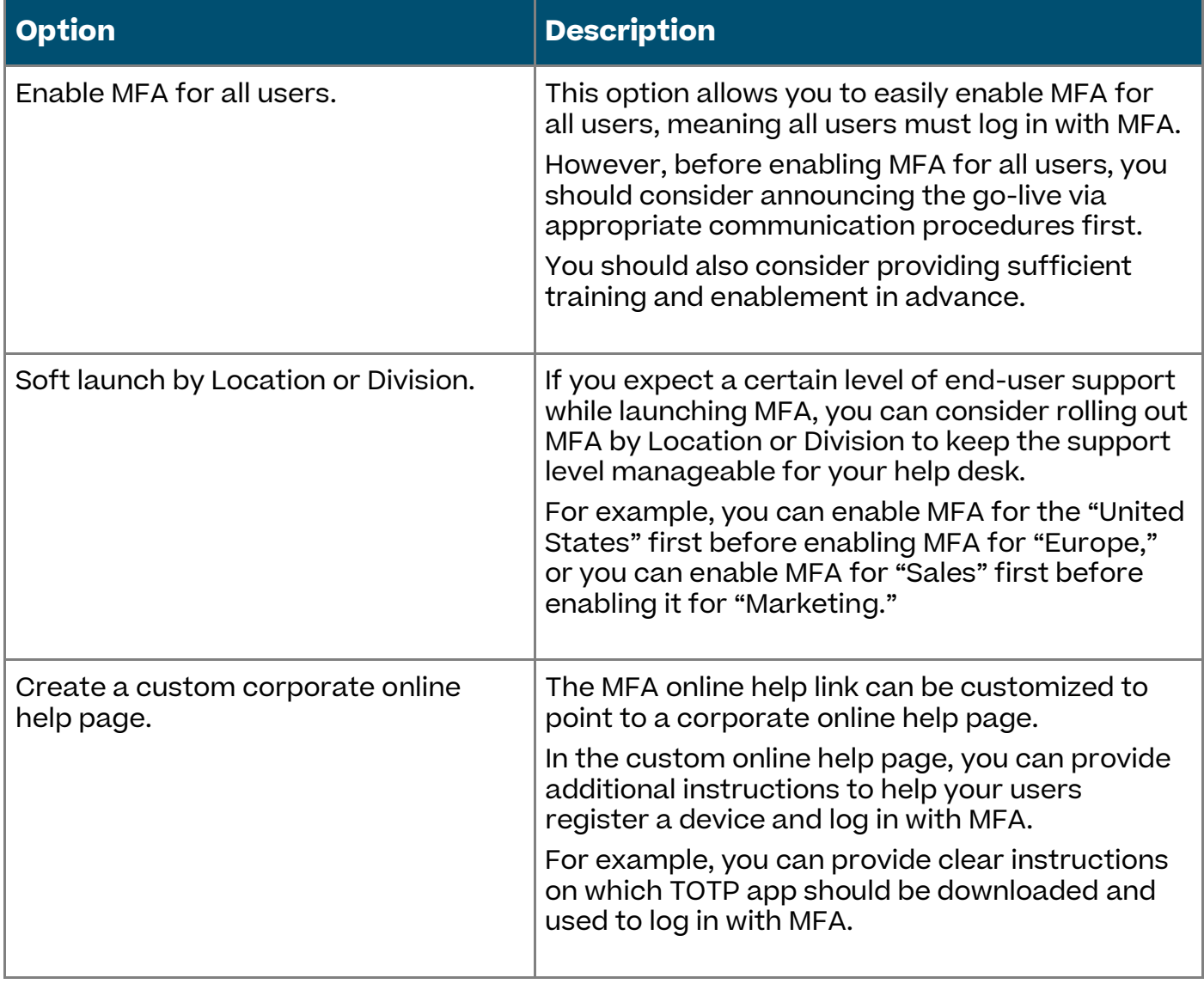

# **B. Cornerstone Security Permissions**

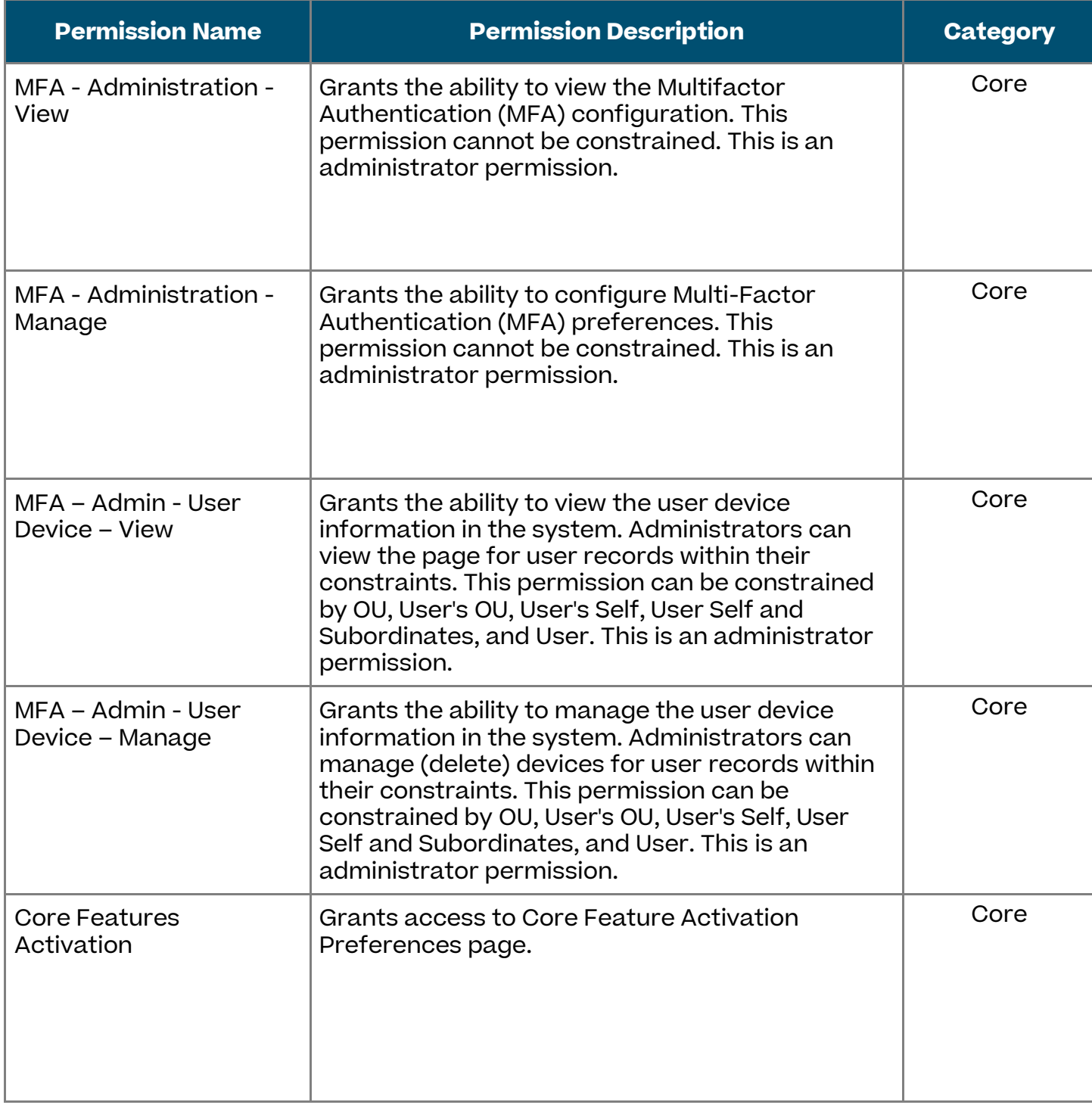

# **C. Data Privacy and Security Statements**

### **Time-based one-time passwords (TOTP)**

Cornerstone has implemented multi-factor authentication support in using time-based onetime passwords (TOTP). TOTP is a computer algorithm that generates a one-time password in using the current time and a shared secret key (seed, 32 bytes string, unique by user) as a source of uniqueness. This algorithm is an evolution of HMAC-based One-Time Password (HOTP) algorithm [\(RFC 4226\)](https://datatracker.ietf.org/doc/html/rfc4226) and has been adopted as Internet Engineering Task Force (IETF) standard [\(RFC 6238\)](https://datatracker.ietf.org/doc/html/rfc6238).

### **Personally Identifiable Information / GDPR**

The MFA solution does not exchange or hold any additional Personally Identifiable Information (PII) data or Sensitive Personally Identifiable Information (SPII) data. Pseudonymization procedures are in place so that the data cannot be directly or independently linked to an individual .

### **Data in Transit**

Data in transit will be encrypted with TLS 1.2+. Please check out the latest Cornerstone CSX Technology Overview for more information.

### **Preferences / Audit Logs**

The MFA preferences & audit logs are stored on AWS S3. Data at rest in S3 will be encrypted using KMS Custom Managed Key (CMK). S3 buckets are hosted in the customer's AWS region.

### **Device Registration and Secret**

The user's device registration and secret are stored on the AWS DynamoDB in the respective customer's AWS region.

### **Cookie**

If the "skip multi-factor authentication for frequent login attempts" feature is enabled by an administrator, the application creates a Cookie ("sf\_ma") with a Cornerstone-signed JSON Web Token (JWT) after the user successfully logs in. The cookie automatically expires after 24 hours. Within this period, the user (who created the cookie) is not required to log in with MFA.

### **FAQ**

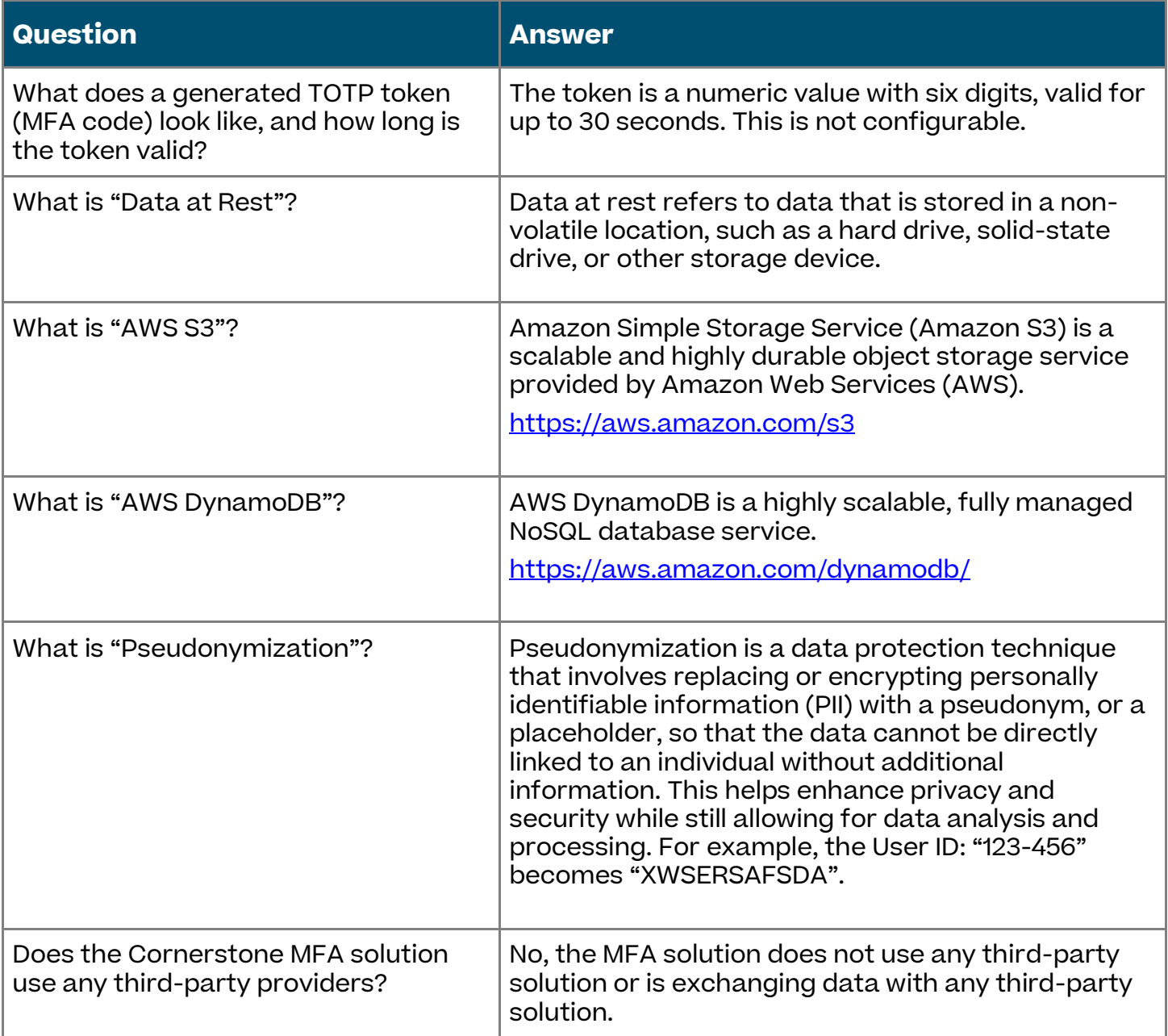